1. From the idle prompt, press **F1** to access the **SERVICES** menu.

2. Use the *I* larrow keys to highlight **FAVORITES** and press **OK**.

3. Use the#\$arrow keys to highlight **EDIT ALL TRANS** # and press **OK**.

4. Input **TRANSACTION** # and press **OK**.

5. Transaction will display, enter **TIP AMOUNT** and press **OK**.

6. Repeat steps 3 and 4 as needed.

7. Press the  $\mathbf{x}$  key after all desired tips have been adjusted.

#### **PRINTING REPORTS**

1. From the idle prompt, press **F1** to access the **SERVICES** menu.

2. Use the 1 larrow keys to highlight **REPORTS** and press **OK**.

3. Use the  $14$  arrow keys to highlight desired report type (**DAILY REPORT** or **SUMMARY REPORT**) and press **OK**.

4. If prompted, input Manager Password (1234 default).

**5. REPORT** prints.

### **CALL ME FEATURE (MUST BE ENABLED)**

1. From the terminal main screen press the **F4** key.

2. Use the 14 arrow keys to highlight **CALL ME** and press **OK**.

3. The terminal sends notification to the help desk and you will receive a call back from a representative with assistance.

### **EDIT TIPS BY TRANSACTION # TURN SERVER PROMPT ON/OFF**

1. From the idle prompt, press **F1** to access the **SERVICES** menu.

2. Use the 14 arrow keys to highlight **CORE** and press **OK**.

3. Use the 14 arrow keys to highlight **APPLICATIONS** and press **OK**.

4. Use the 1 larrow keys to highlight **CREDIT**/ **DEBIT**/**EBT** and press **OK**.

5. Use the 1 arrow keys to highlight **SETUP** and press **OK**.

6. If prompted, input Manager Password (1234 default).

7. Use the 1 larrow keys to highlight TRANS **PROMPTS** and press **OK**.

8. Press **OK** to select **CLERKS**.

9. Press **OK** to select **PROMPT**.

10. Use the t arrow keys to highlight desired option and press **OK**.

11. To return to the home screen press the **KX** key 3 times.

### **REPRINT RECIEPT**

1. From the idle prompt, press **F1** to access the **SERVICES** menu.

2. Use the  $\frac{1}{4}$ arrow keys to highlight **FAVORITES** and press **OK**.

3. Use the *I* larrow keys to highlight **REPRINT CR**/**DB RECEIPT** and press **OK**.

4. If prompted, input Manager Password (1234 default).

5. Use the *t* larrow keys to highlight desired option (**LAST**, **BY TRANSACTION** # or **BY CARD NUMBER**) and press **OK**.

6. Transaction receipt prints.

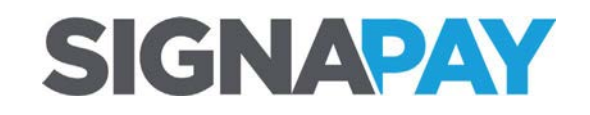

## **Dejavoo**

# **Restaurant Quick Reference Guide for models:**

Z8, non-touch screen Z-Line Models

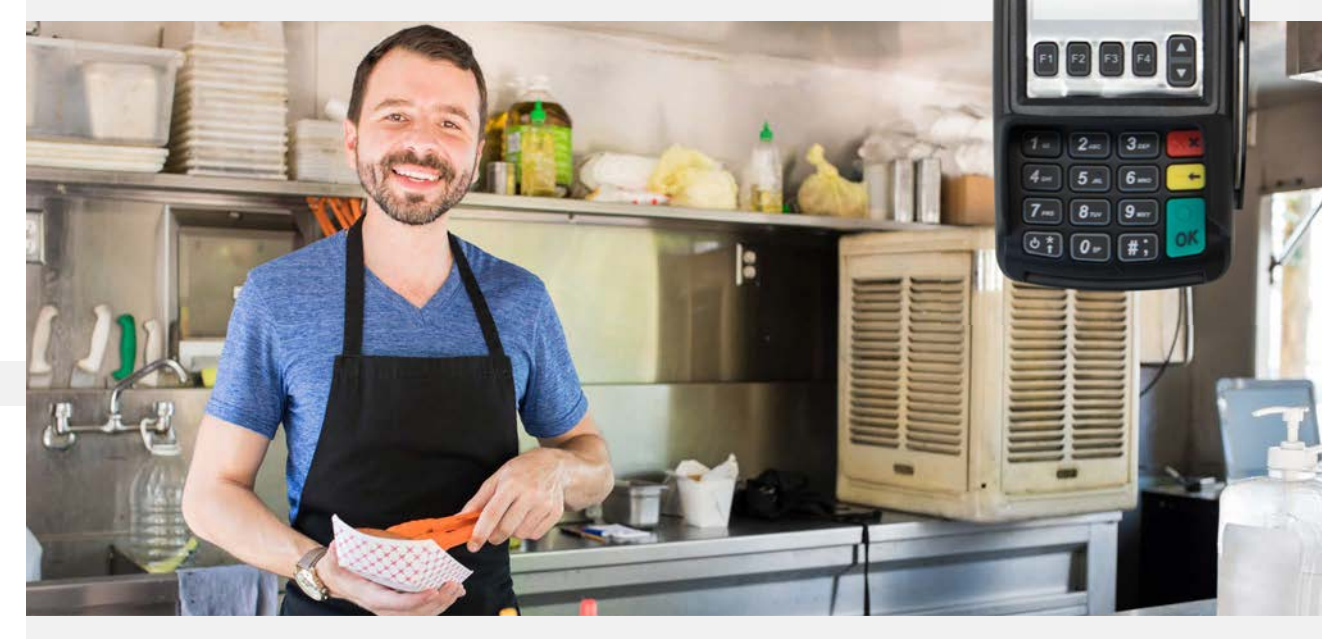

# **Customer Support**

**800.944.1399** Hours: Monday – Friday 8:00AM – 6:00PM CST

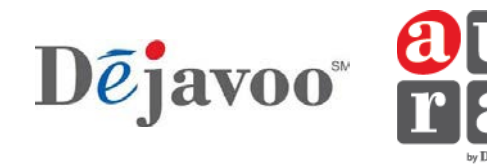

**Restaurant Quick Reference Guide for models:** 

These steps have been provided as a guide for assistance with your Dejavoo non-touch screen payment device with **AURA** software.

**IMPORTANT**: The terminal's idle prompt displays **CREDIT** and **SALE** options and a prompt to access the Z8, non-touch screen Z-Line Models **SERVICES** menu (F1). To change payment type, use the larrow key to select the payment type you prefer. To change transaction type, press the  $\leftarrow$  key until the transaction type you prefer appears.

1. From your terminal home screen, input **SERVER** # and press **OK**. Conditional on the terminal's configuration.

2. Input the **SALE AMOUNT** and press **OK**.

3. Tap (contactless only) or insert chip card.

4. If prompted, confirm the **SALE AMOUNT** by pressing **F2** (**YES**) or **F4** (**NO**). *Conditional on the terminal's configuration.*

5. The transaction is processed. Sales receipts will print with details of the transaction.

#### **CHIP CREDIT SALE MANUALLY ENTERED CREDIT SALE VOID TRANSACTION (CARD PRESENT)**

1. From your terminal home screen, input **SERVER** # and press **OK**. Conditional on the terminal's configuration.

2. Input the **SALE AMOUNT** and press **OK**.

3. Manually input card #.

4. Follow the **CNP** prompts (input exp. date, **ZIP** code etc). Conditional on the terminal's configuration.

5. The transaction is processed. Sales receipts will print with details of the transaction.

1. From your terminal home screen, press the  $\leftarrow$ key until **VOID** appears.

2. Input **VOID AMOUNT** and press **OK**.

3. Confirm void amount by pressing **F2** (**YES**) or **F4** (**CANCEL**).

4. If prompted, input Manager Password (1234 default).

5. Tap (contactless only), insert, swipe or manually enter card #.

6. Confirm void amount by pressing **F2** (**YES**) or **F4** (**NO**).

7. The transaction is processed. Void receipts will print with details of the transaction.

# **SETTLE DAILY BATCH**

1. From the idle prompt, press **F1** to access the **SERVICES** menu.

2. Use the  $\frac{1}{4}$ arrow keys to highlight **SETTLEMENT** and press **OK**.

3. Use the 1 larrow keys to highlight **SETTLE** 

5. Terminal communicates with the host.

6. Settlement report prints.

#### **VOID TRANSACTION (CARD NOT PRESENT)**

1. From the idle prompt, press **F1** to access the **SERVICES** menu.

2. Use the 1 larrow keys to highlight **FAVORITES** and press **OK**.

3. Use the#\$arrow keys to highlight **VOID CR**/ **DB TRANS** and press **OK**.

4. If prompted, input Manager Password (1234 default).

5. Use the 14 arrow keys to select **BY TRANSACTION** # and press **OK**.

6. Input **TRANSACTION** # to be voided and press **OK**.

7. If prompted, confirm the **VOID AMOUNT** by pressing **F2** (**YES**) or **F4** (**NO**). Conditional on the terminal's configuration.

8. If prompted, input Manager Password (1234 default).

9. The void is processed. Void receipts will print with details of the transaction.

#### **TERMINAL POWER OPTIONS**

1. Press and hold the  $\mathbf{Q}$  key on the keyboard and release once terminal starts to reboot.

#### **WI-FI INDICATOR (FOR WI-FI ENABLED UNITS)**

 $\widehat{\mathcal{P}}$  Wi-Fi connected successfully.

# **DEBIT SALE**

1. Use the larrow key to highlight **DEBIT** on your terminal home screen and press **OK**.

2. Input **SERVER** # and press **OK**. Conditional on the terminal's configuration.

3. Input the **SALE AMOUNT** and press **OK**.

4. Tap (contactless only), swipe or insert chip card.

5. If prompted, confirm the **SALE AMOUNT** by pressing **F2** (**YES**) or **F4** (**NO**). Conditional on the terminal's configuration.

6. Cardholder inputs **PIN** on terminal **PIN** Pad or external **PIN** Pad and presses **OK**.

7. The transaction is processed. Sales receipts will print with details of the transaction.

#### **CREDIT CARD RETURN**

1. From your terminal home screen, press the  $\leftarrow$ key until **RETURN** appears.

2. Input the **RETURN AMOUNT** and press **OK**.

3. Confirm the return amount by pressing **F2** (**YES**) or **F4** (**CANCEL**).

4. If prompted input Manager Password (1234 default).

5. Tap (contactless only), insert, swipe or manually enter card #.

6. The transaction is processed. Return receipts will print with details of the transaction.

**DAILY BATCH** and press **OK**.

4. If prompted, input Manager Password (1234 default).